## SYS & SAS **Score Submission**

Step 1: Login into <a href="https://admin.rampcms.com/login">https://admin.rampcms.com/login</a>

(The direct link can be found on the <u>SYS</u> or <u>SAS</u> website − in the left corner under

youthgames, password – SYSIgs01! Usernames: adultgames, password - SASIgs01!

Step 2: Click on League Games

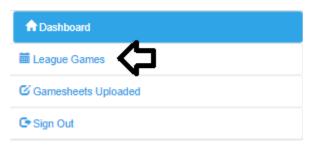

Step 3: Locate the game:

- Season Indoor 2023-24 [active season]
- Division Can be found on gamesheet
- Day Start/End is the day of the game

Step 4: Click

☑ Gamesheet Step 5: Click on your game

Step 6: Enter Home and Away score (**DO NOT CLICK ON GAME IS FINISHED – The Office will do that**)

Step 7: Close the browser window or go back up to the top and click if you have any further games to upload the game sheet and score for.